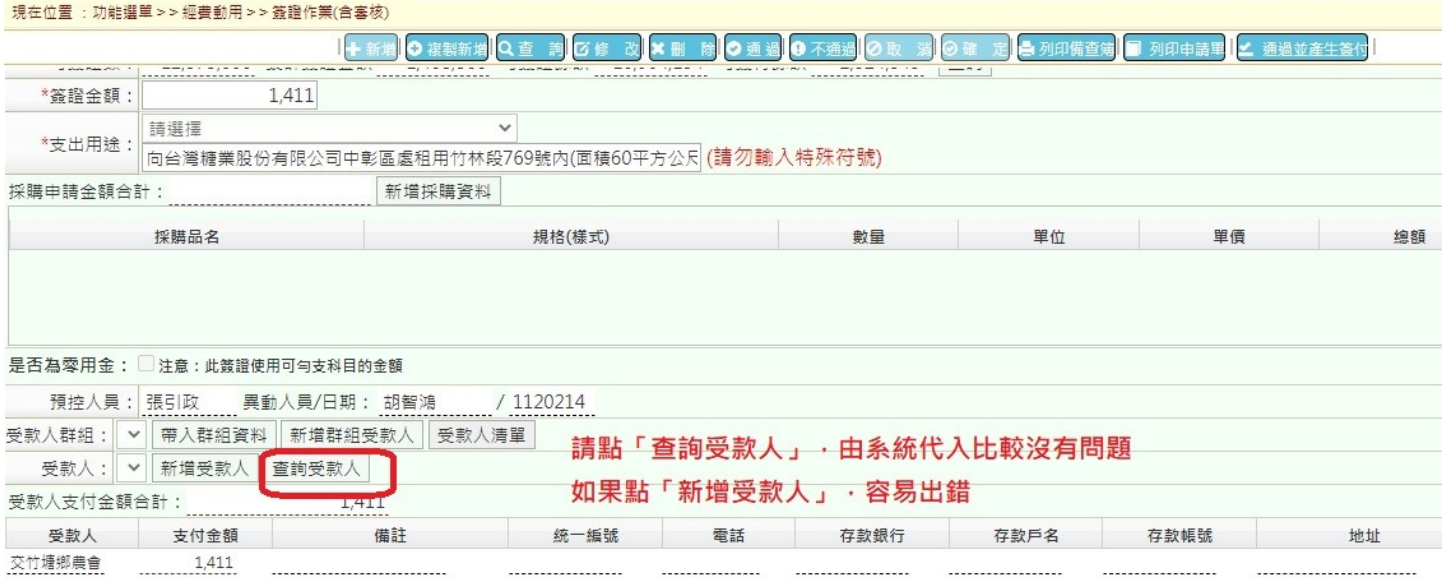

備註:如果直接點「新增受款人」而不是用「查詢受款人」帶入容易打錯(尤其是受款人名稱,可能

多打、少打字或是打錯字),另外如果有發現建檔資料有誤,請通知本室修正建檔,謝謝配合!

2.請於框框出打名稱,並按確定後可搜尋

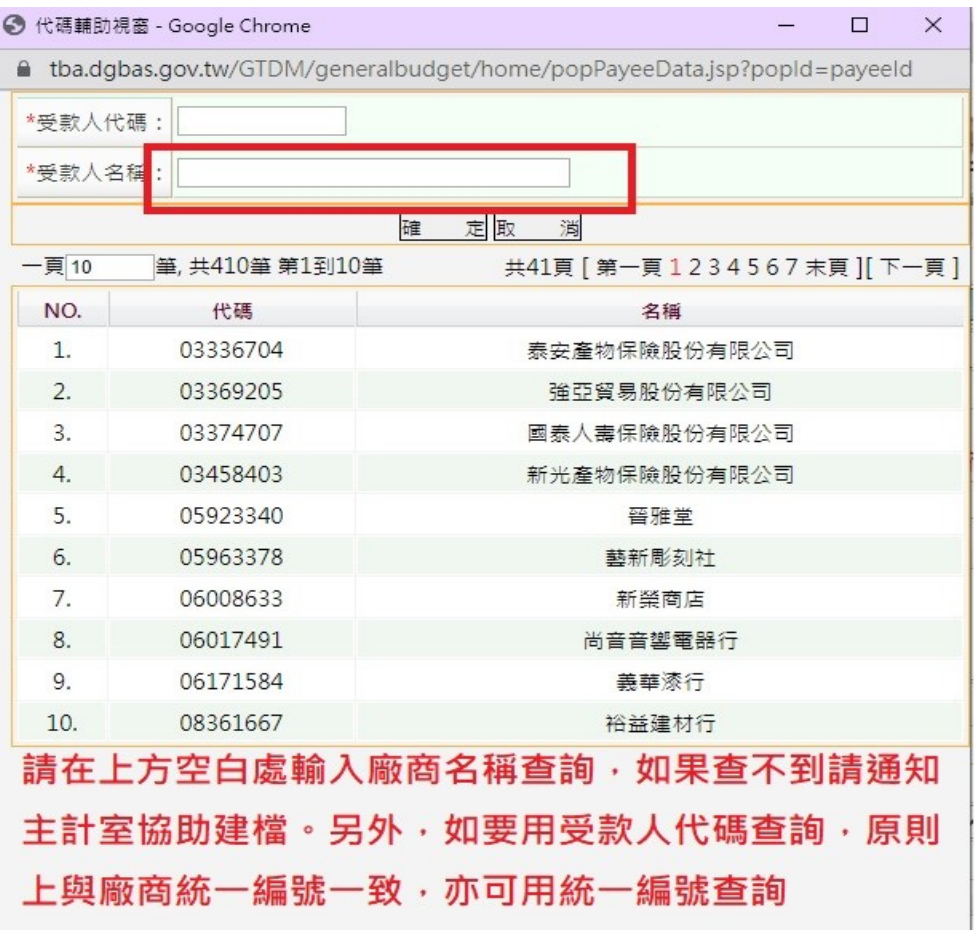

## 3.點查詢到的結果帶入

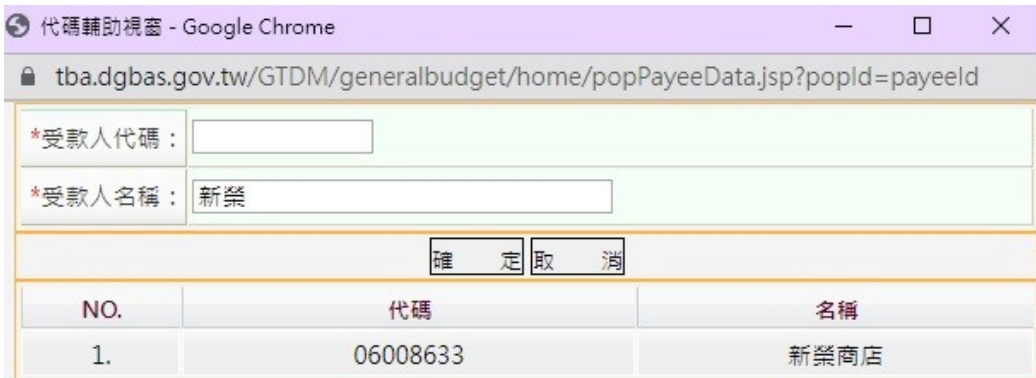

查詢後點選下方帶入

## 4.看下圖,左邊已經有資料,按新增受款人即可帶入

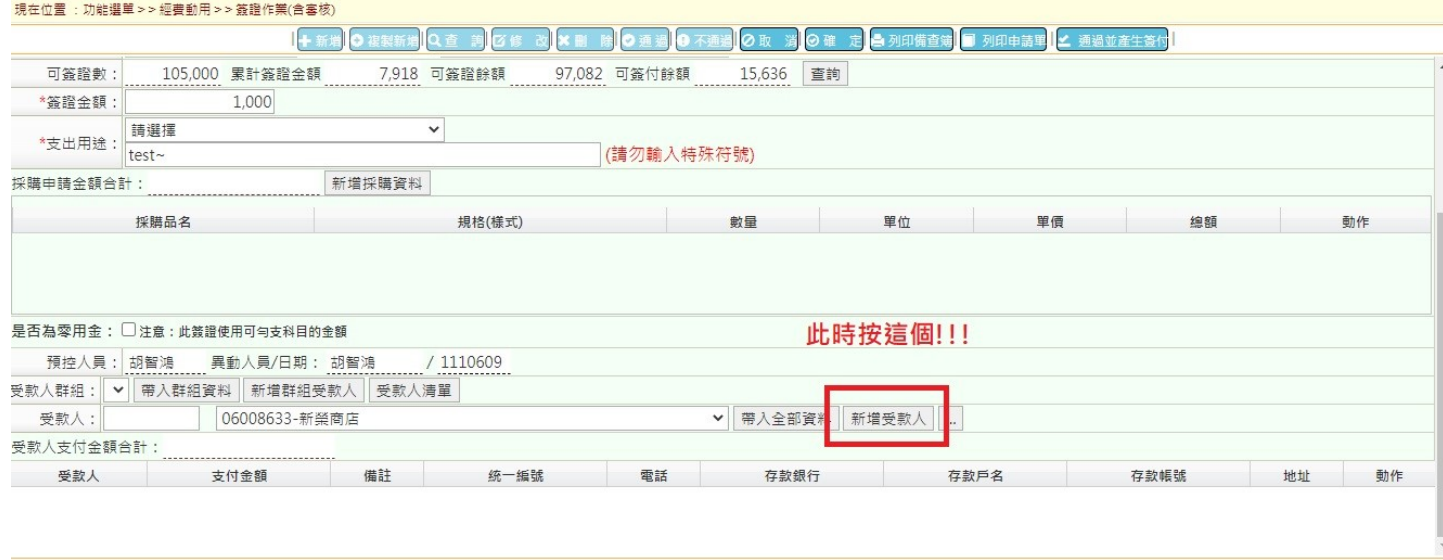

## 5.輸入金額、日期、如有發票亦請輸入發票號碼後按確定即可

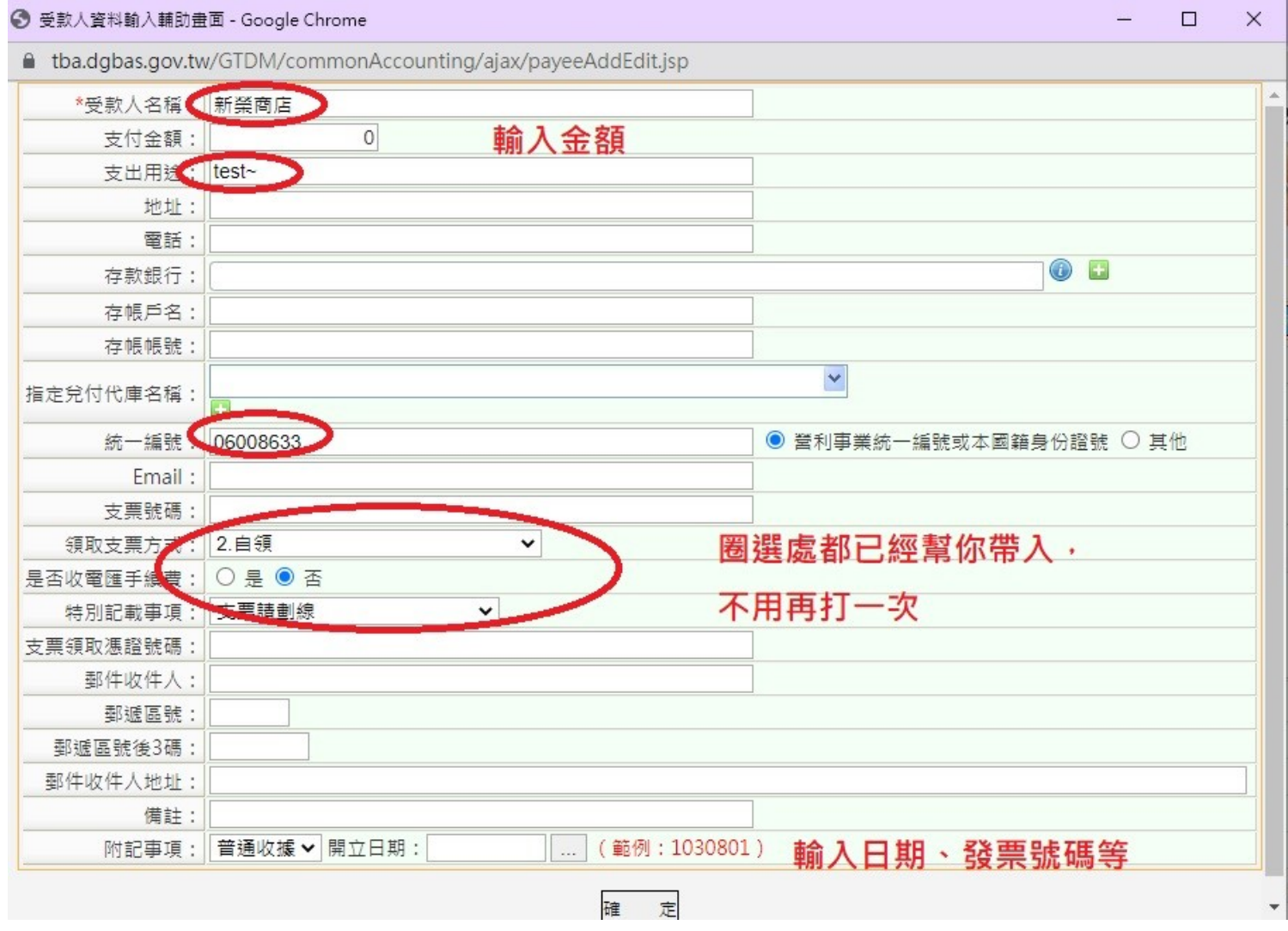

如果第一個步驟用「新增受款人」,圈選處都要自己打以及挑選,容易出錯